# **ويرايشگر پيشرفته**

**کاربرد**: محيط ويرايشگر شباهت زيادي به word دارد و در اين ويرايشگر ميتوان متن يا تصوير را در سايت قرار داد، پيوندي براي متن يا تصوير ايجاد کرد و فايلهايي مانند pdf, mp4,swf و... قرار داد.

محيط ويرايشگر شامل دو بخش " طراحي" و "Html "مي باشد که در بخش طراحي ميتوان تمام عملياتي را که در نرم افزار کاربردي word انجام مي دهيم، در اينجا نيز بکار بريم و در بخش Html نيز افرادي که با کد نويسي آشنا هستند مي توانند تغييرات و تنظيماتي را بر اساس کدهاي ايجاد شده در بخش طراحي ، انجام دهند که در اين فايل راهنما از بخش طراحي استفاده مي کنيم.

# **روش استفاده از ويرايشگر:**

ميتوان از کادر ايستا در ماژول مديريت محتوا يا ساير ماژولهايي که داراي ويرايشگر مي باشند، استفاده نمود:

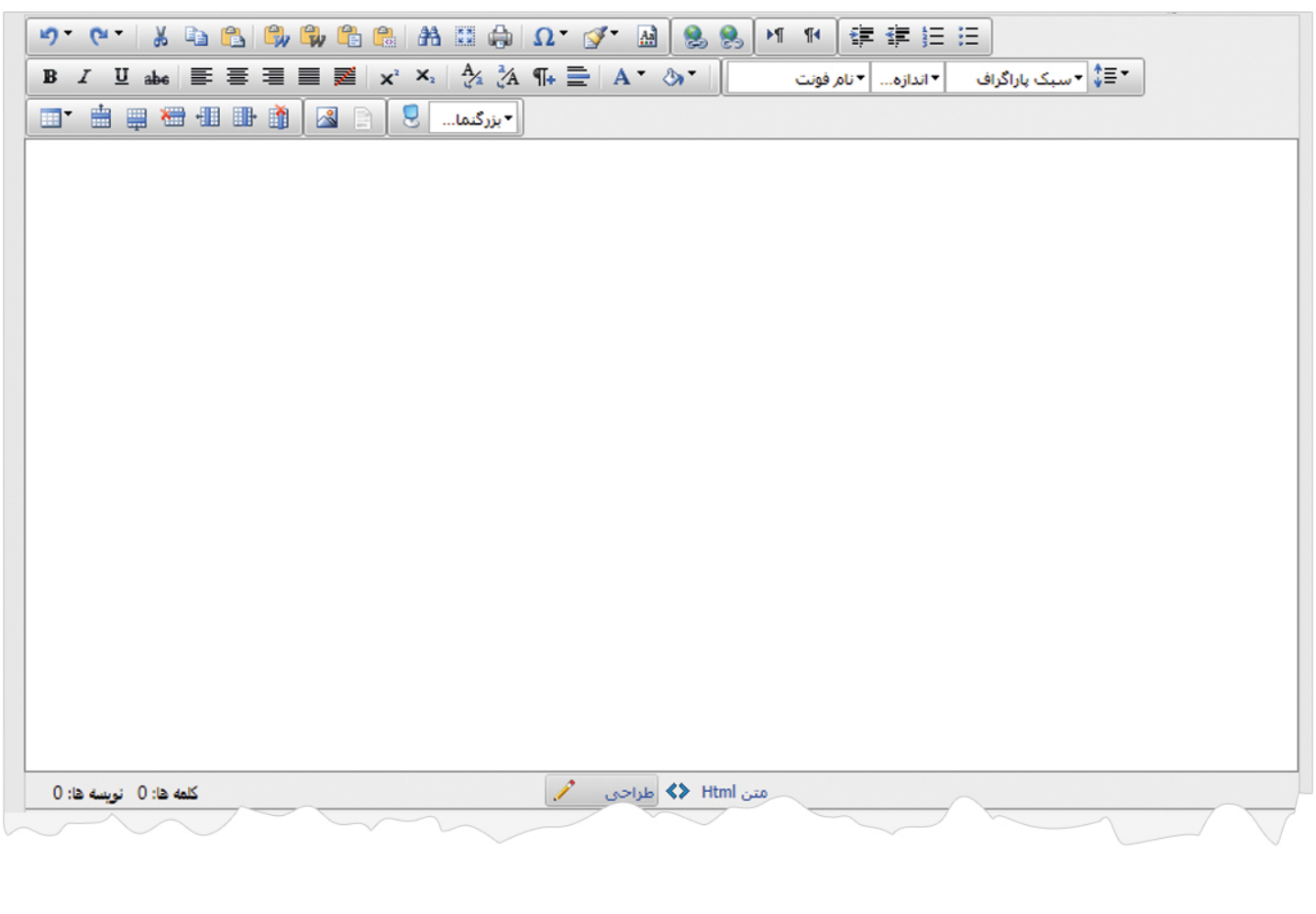

**ابزارهاي ويرايشگر:** با استفاده از ابزارهاي موجود در ويرايشگر ميتوان متن ها ،تصاوير،پيوندها و ... را ويرايش يا اضافه نمود:

## : **واچيدن و بازچيدن**

در صورتيکه در ويرايشگر کاري را اشتباه انجام دهيم، مي توانيم با استفاده از اين دو دکمه آن را اصلاح کرده و به قبل يا بعد از يک کار برگرديم.

#### : **برش**

با استفاده از اين دکمه ميتوان يک بخش از متن را برش داد و آن را به جاي ديگري از صفحه منتقل کرد. در اينصورت آن بخش از متن از جاي قبلي، حذف و به جاي ديگري منتقل مي شود که با استفاده از دکمه "چسباندن" متن را در مکان مورد نظر قرار مي دهيم.

## : **کپي**

از طريق اين دکمه ميتوان يک بخش از متن را کپي کرد و به جاي ديگري از صفحه نيز منتقل نمود. در اينصورت آن بخش از متن هم در جاي قبلي و هم در جاي جديد باقي مي ماند که با استفاده از دکمه "چسباندن" متن را در مکان مورد نظر قرار مي دهيم.

#### : **چسباندن**

از طريق اين دکمه ميتوان عباراتي را که در ويرايشگر از طريق گزينه "برش" يا " کپي" در حافظه قرار داده ايم، در مکان مورد نظر بچسبانيم.

براي کپي کردن متن از صفحه word ، بهتر است ابتدا متن مورد نظر را درصفحه" notepad " کپي کرده سپس مجددا آن را از notepad کپي کنيم و در ويرايشگر قرار دهيم تا متن مورد نظر بدون استايل اضافي کپي شود و بصورت استاندارد و مرتب در سايت قابل نمايش باشد.

#### : **چسباندن از ورد**

از طريق اين دکمه ميتوان عباراتي را که از word يا صفحات ديگري از سايت هاي مختلف کپي کرده ايم، در مکان مورد نظر بچسبانيم که در اين نوع از چسباندن، بيشتر استايلهاي موجود مانند فونت، اندازه،رنگ...، نيز در متن کپي مي شود.

## : **چسباندن از ورد بدون فونت**

از طريق اين دکمه ميتوان عباراتي را که از word يا صفحات ديگري از سايت هاي مختلف کپي کرده ايم، در مکان مورد نظر بچسبانيم که در اين نوع از چسباندن، استايلهاي موجود درمتن کپي نمي شود و ميتوان تغييرات را بصورت دستي در کادر انجام داد که اين روش مناسبتري است.

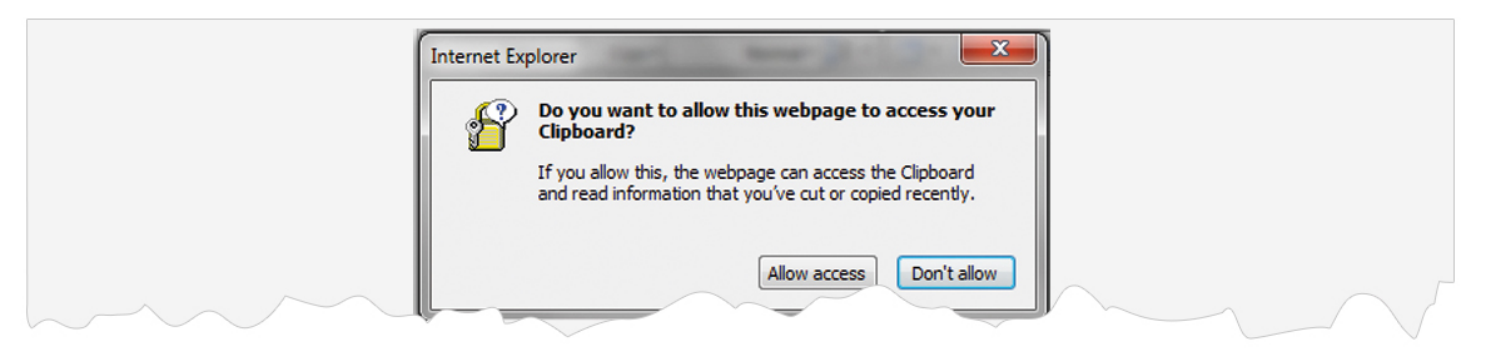

با انتخاب اين گزينه کادر فوق ظاهر مي شود که يک سوال امنيتي براي درج متن کپي شده مي پرسد که در اين صورت گزينه "access Allow "را کليک مي کنيم تا متن مورد نظر در صفحه چسبانده شود.

اگر متني را از فايل ديگري مثل word کپي کرده باشيم و بخواهيم در ويرايشگر قرار دهيم، از گزينه "چسباندن از ورد بدون فونت" استفاده مي کنيم تا استايلهاي مربوط به آن در اين بخش کپي نشود و متن به هم نريزد، سپس ميتوان مشخصات فونتها و ساير تنظيمات را از طريق ويرايشگر انجام داد.

## : **چسباندن متن ساده**

از طريق اين دکمه ميتوان عباراتي را که از word يا صفحات ديگري از سايت هاي مختلف کپي کرده ايم، در مکان مورد نظر بچسبانيم که در اين نوع از چسباندن، متن مورد نظر بصورت ساده و بدون استايل در صفحه کپي مي شود.

: **چسباندن متن بعنوان** html

از طريق اين دکمه ميتوان کد html عباراتي را که از word يا صفحات ديگر کپي کرده ايم، در قسمت html صفحه بچسبانيم و در صورت نياز متن را از طريق کدهاي آن ويرايش نماييم.

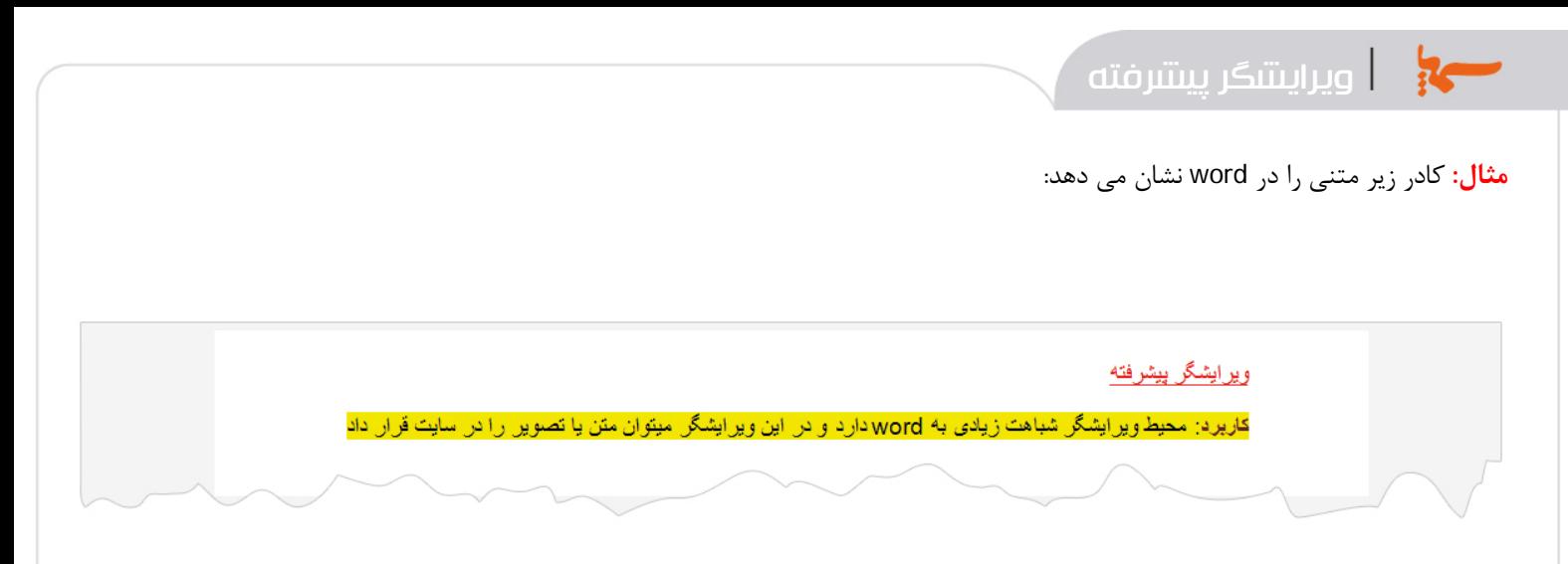

اگر متن فوق را از word کپي کرده و بصورت مستقيم در ويرايشگر قرار دهيم، تمام استايلهاي موجود در word را نيز کپي مي کند:

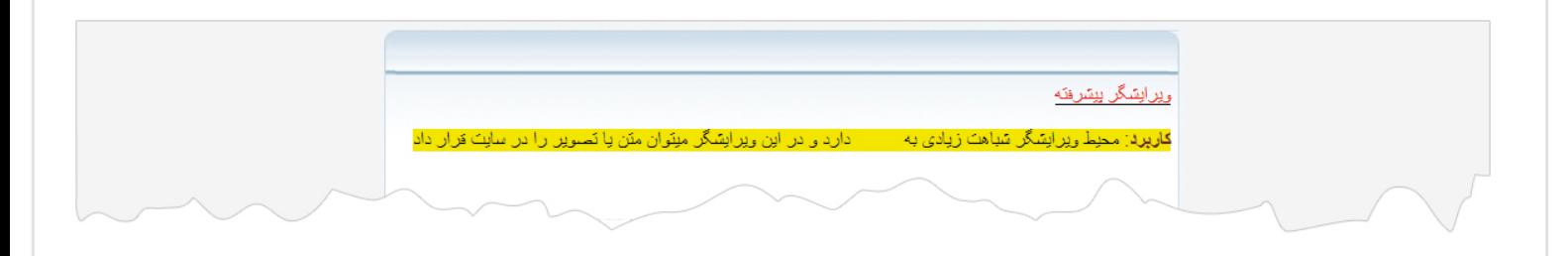

اما اگر متن را ابتدا در صفحه " notepad "کپي کنيم و مجددا متن را از آنجا کپي کرده و توسط کليدهاي v+ctrl در صفحه ويرايشگر قرار دهيم، استايلهاي موجود در word کپي نمي شود:

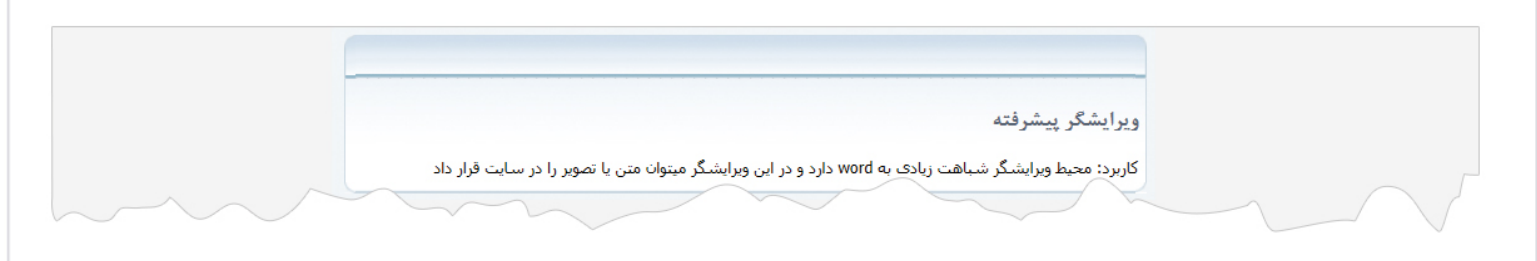

حال مي توانيم با استفاده از گزينه"سبک پاراگراف" متن را ويرايش کرده و با انتخاب سبک هاي مختلف براي متن، فونت و اندازه و رنگ آن را تغيير دهيم که در اينصورت متن بصورت استاندارد و مرتب در سايت نمايش داده مي شود.

## : **پيدا کردن و جايگزين کردن**

از طريق اين دکمه ميتوان کلمه مورد نظر را در متن جستجو کرده و در صورت نياز آن را با کلمه ديگري جايگزين نمود.

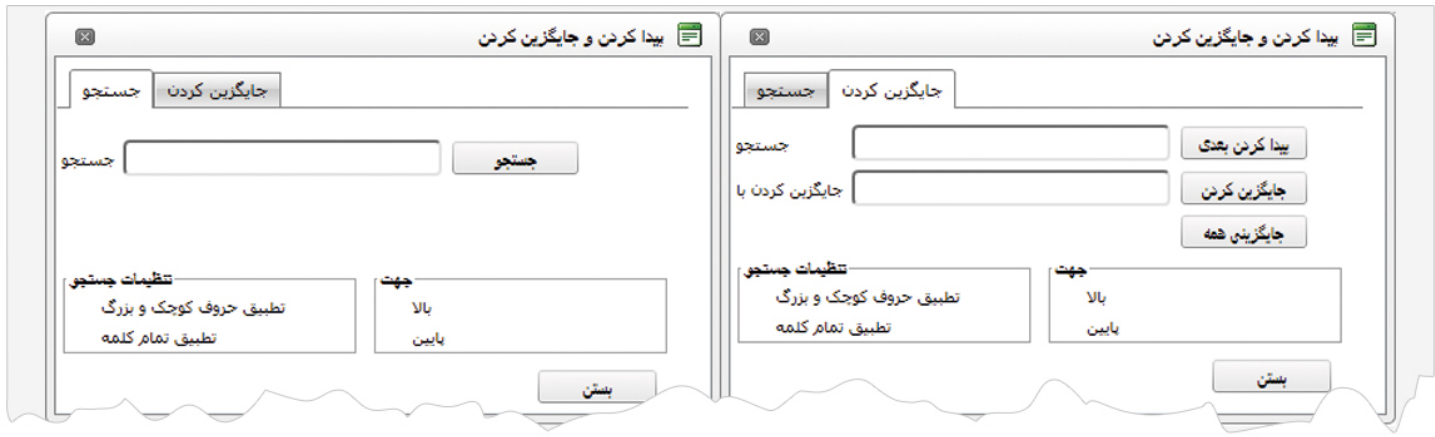

در کادر "جستجو" ، عبارت مورد نظر را وارد کرده و گزينه "جستجو" را کليک مي کنيم و در کادر " جايگزين کردن" عبارتي را که مي خواهيم با عبارت قبلي جايگزين شود را وارد کرده و گزينه "جايگزين کردن" را کليک مي کنيم.

## : **انتخاب تمام متن**

از طريق اين دکمه ميتوان همه متن را انتخاب و آن را ويرايش کرد.

# : **چاپ**

از طريق اين دکمه ميتوان مطالب داخل ويرايشگر را از طريق چاپگر، چاپ کرد.

# : **درج نويسه ويژه**

از طريق اين دکمه ميتوان نويسه هاي ويژه اي را که ايجاد آن از طريق صفحه کليد امکان پذير نيست را به متن اضافه نمود.

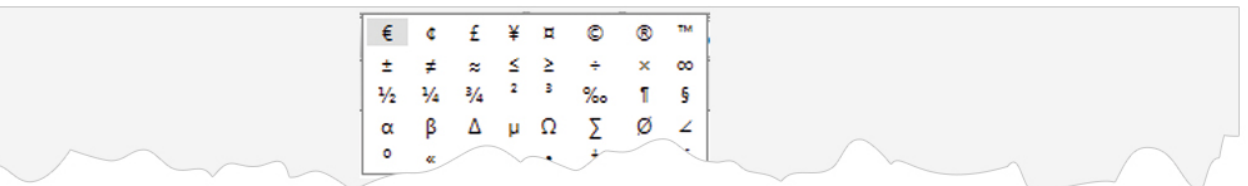

## : **حذف قالب ها**

از طريق اين دکمه ميتوان قالب هايي را مانند فونت،رنگ و...که در متن بکار رفته ،حذف نمود و متن را بصورت ساده و بدون استايل مشاهده کرد.

ويرايشگر پيشرفته  $\sim$ 

# : **مدير الگو**

از طريق اين گزينه ميتوان از الگوهاي آماده در آن استفاده کرد و متن را داخل آن الگو قرار داد.

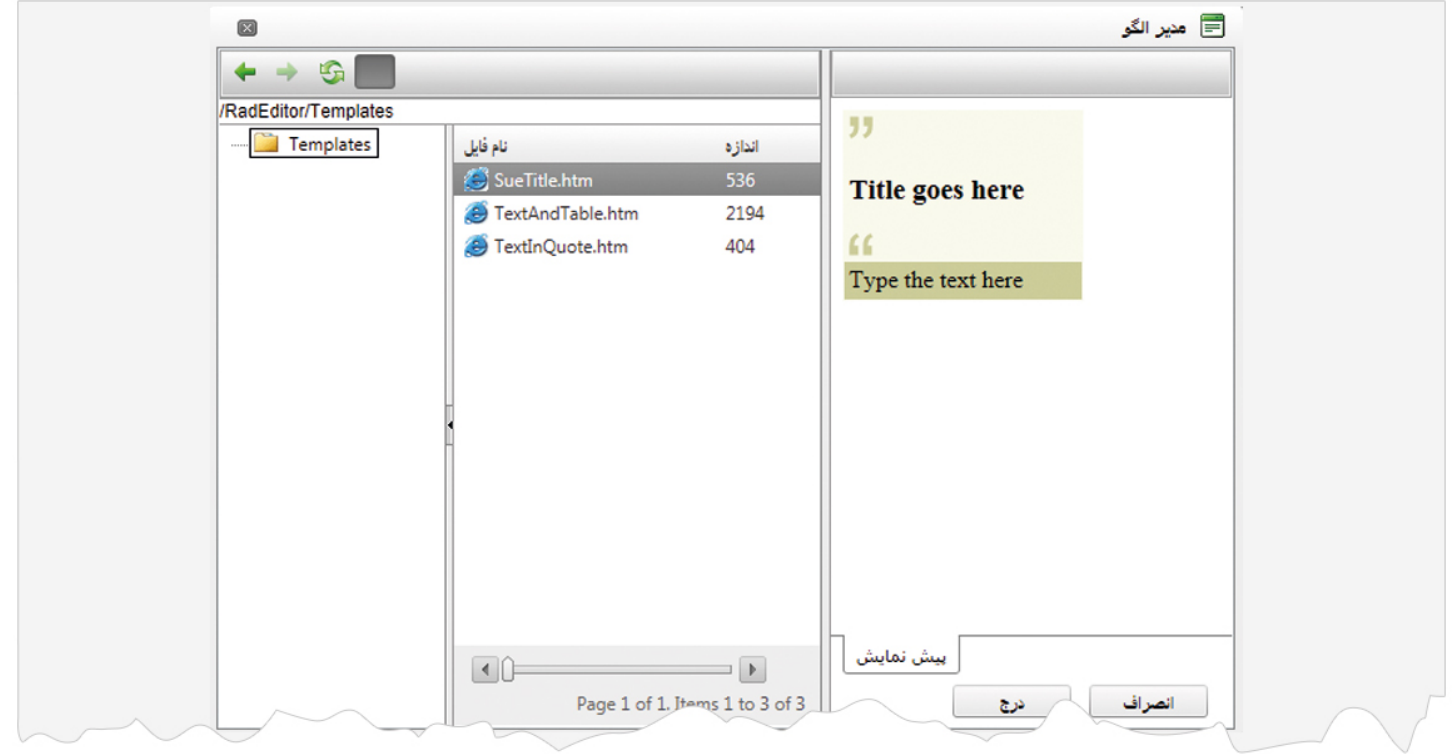

در کادر فوق يکي از الگوهاي آماده را انتخاب کرده و متن را داخل آن قرار مي دهيم و از ابزارهاي موجود در ويرايشگر آن را ويرايش مي کنيم.

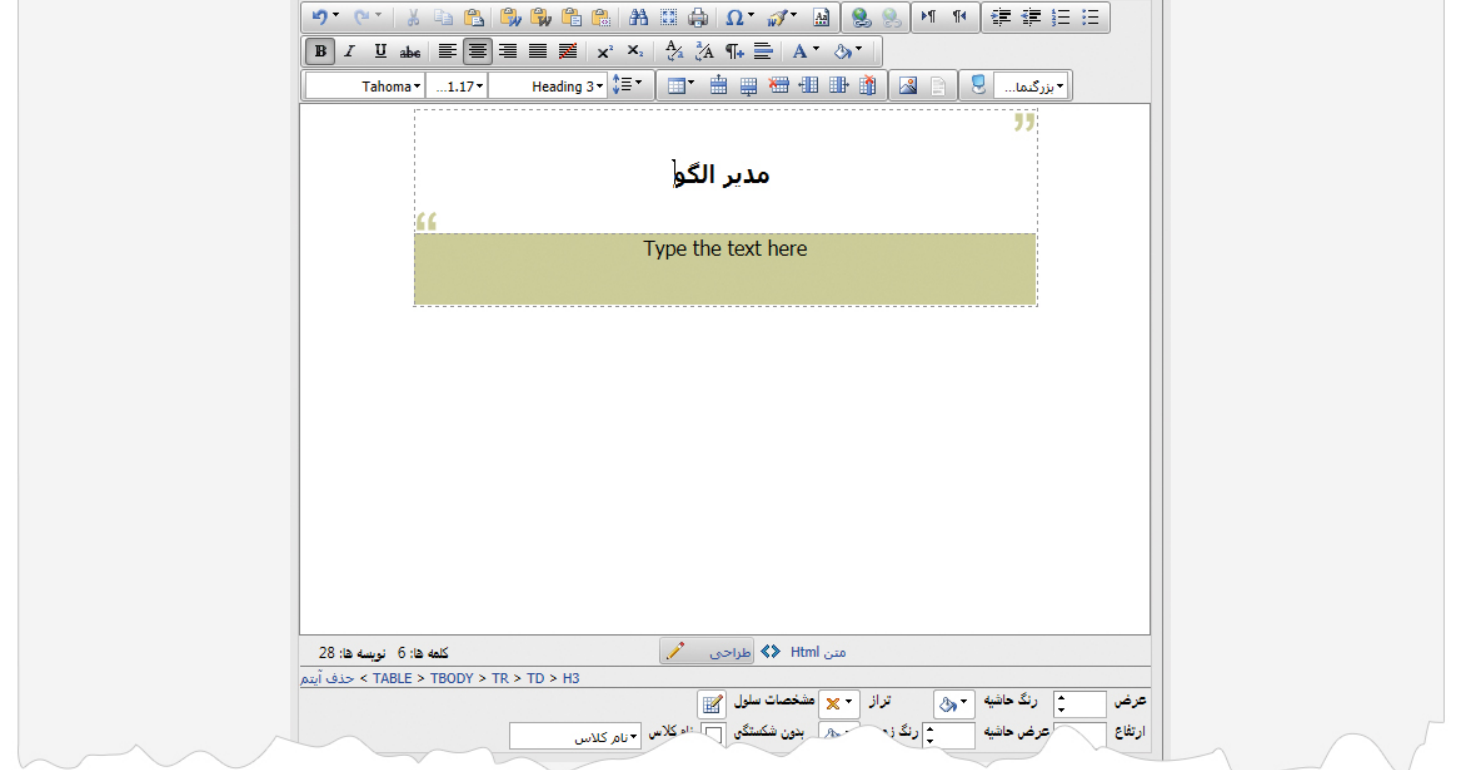

: **مدير پيوند**

از طريق اين دکمه ميتوان لينکي را به فايلهاي موجود در رسانه ، صفحه اي از سايت خود يا سايت ديگري روي يک تصوير يا متن ايجاد کرد. بنابراين متن يا تصوير را در کادر انتخاب مي کنيم و روي اين گزينه کليک مي نماييم تا کادر زير باز شود:

پيوند: از طريق اين قسمت ميتوان پيوند مربوط به يک متن يا تصوير را وارد کرد:

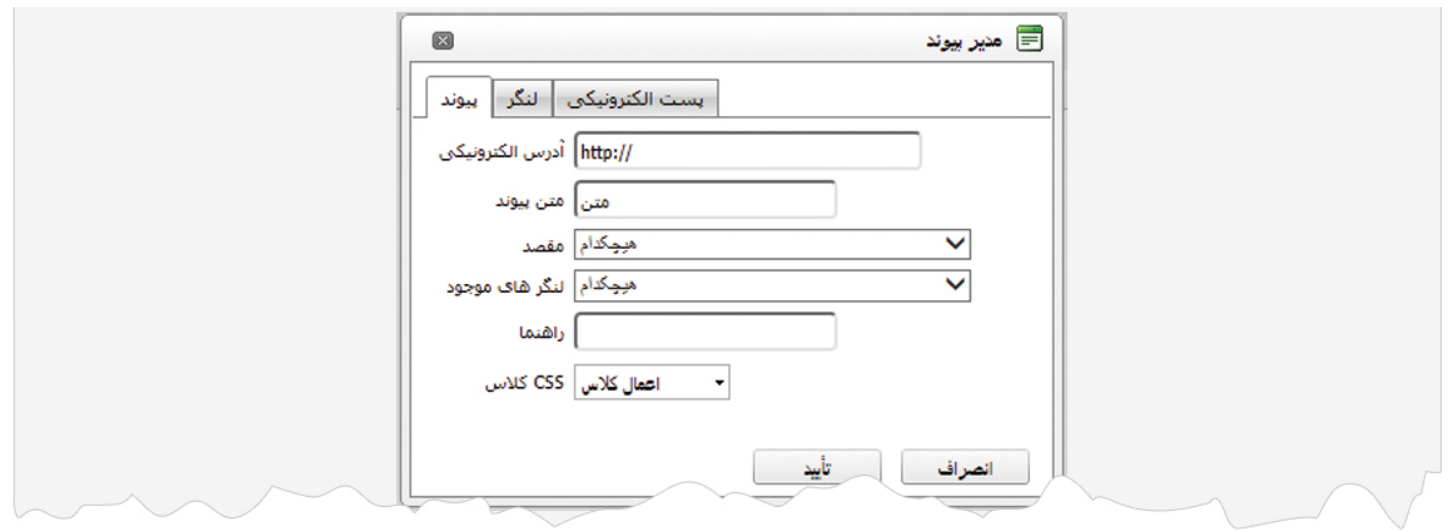

- آدرس الکترونيکي: در اين قسمت آدرس الکترونيکي صفحه يا فايلي را که مي خواهيم لينک دهيم را وارد مي کنيم.
	- متن پيوند: در اين قسمت عنوان متني که براي لينک دادن انتخاب کرده ايم، نشان داده مي شود.
	- مقصد: از گزينه هاي موجود در اين قسمت ، مشخص مي کنيم که لينک در چه مکاني از سايت باز شود.
- لنگرهاي موجود: در اين قسمت مي توانيم لنگرهايي را که در قسمت " لنگر" تعريف کرده ايم، براي يک متن يا تصوير انتخاب کنيم.
- راهنما: در اين قسمت ميتوان عنواني را براي راهنماي يک لنگر در نظر گرفت تا در هنگام نگاه داشتن ماووس روي آن، نشان داده شود.

- CSS کلاس: در اين قسمت ميتوان کلاسهايي را براي نوع نمايش پيوند، انتخاب نمود.
	- انصراف: در صورت انصراف از ايجاد پيوند روي اين گزينه کليک مي کنيم.
		- تاييد: از طريق اين گزينه پيوند و تنظيمات آن را ذخيره مي کنيم.

لنگر: از طريق اين گزينه ميتوان پيوندهاي مربوط به يک متن يا تصوير را در يک صفحه از ويرايشگر تعريف کرد. تعريف لنگر در زماني کاربرد دارد که بخواهيم در يک صفحه از سايت، لينکي را براي نشان دادن بخشي از صفحه ايجاد کنيم. مانند ايجاد گزينه "بازگشت"، " ابتداي صفحه"و...

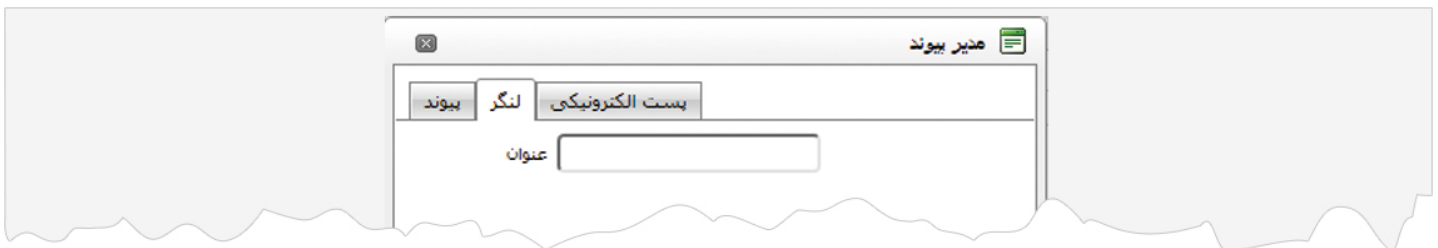

پس از انتخاب متن يا تصويري که مي خواهيم بعنوان لنگر قرار گيرد، در کادر فوق عنواني را براي لنگر وارد مي کنيم. سپس به کادر متن برگشته و مکاني را که مي خواهيم تا با کليک بر روي متن يا تصوير فوق به آن لينک شود، انتخاب يا در قسمتي از آن کليک مي کنيم و مجددا کادر "پيوند" را باز مي کنيم و از گزينه " لنگرهاي موجود" لنگر مربوط به اين بخش را انتخاب کرده و از طريق گزينه" راهنما" عبارتي را بعنوان راهنمايي لينک، وارد مي کنيم.

پست الکترونيکي: اگر در ويرايشگر، آدرس پست الکترونيکي وارد کرده باشيم ، در اين قسمت آن آدرس را وارد مي کنيم تا در هنگام کليک بر روي آدرس الکترونيکي، صفحه مربوط به ارسال نامه الکترونيکي بصورت مستقيم باز شود.

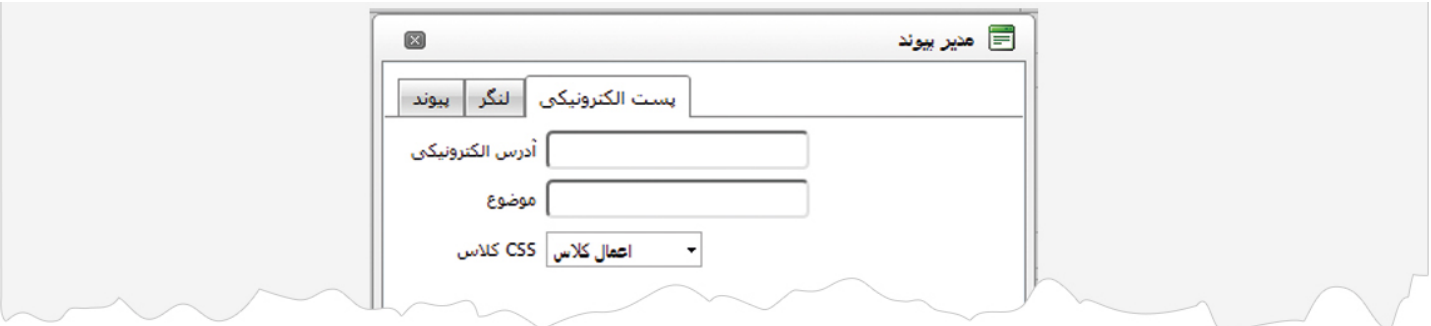

- آدرس الکترونيکي: در اين قسمت آدرس پست الکترونيکي را که مي خواهيم به آن لينک دهيم ، وارد مي کنيم.مانند:ir.radcom@info
	- موضوع: در اين قسمت عنوان متني که براي لينک دادن انتخاب کرده ايم، نشان داده مي شود.
		- CSS کلاس: در اين قسمت ميتوان کلاسهايي را براي نوع نمايش پيوند، انتخاب نمود.

## : **حذف پيوند**

براي برداشتن لينک از روي يک متن يا تصوير، آن را انتخاب کرده و روي اين گزينه کليک مي نماييم.

: **جهت چپ به راست**

از طريق اين گزينه ميتوان جهت نوشتن متن را در متن انگليسي يا فارسي از چپ به راست مشخص کرد. : **جهت راست به چپ**

از طريق اين گزينه ميتوان جهت نوشتن متن را در متن انگليسي يا فارسي از راست به چپ مشخص کرد.

: **افزايش تو رفتگي**

از طريق اين گزينه ميتوان تو رفتگي پاراگراف را افزايش داد تا سطر مورد نظر از لبه کادر دورتر شود.

: **کاهش تو رفتگي**

از طريق اين گزينه ميتوان تو رفتگي پاراگراف را کاهش داد تا سطر مورد نظر به لبه کادر نزديکتر شود.

: **فهرست شماره دار**

از طريق اين گزينه ميتوان فهرستي از سطرها را بصورت عددي ، شماره گذاري کرد.

: **فهرست نقطه اي**

از طريق اين گزينه ميتوان فهرستي از سطرها را بصورت نقطه اي ، شماره گذاري کرد.

: **درشت**

از طريق اين گزينه ميتوان متني را انتخاب کرد و با فونت درشت نمايش داد. مانند: **تست**

: **خميده**

از طريق اين گزينه ميتوان متني را انتخاب کرد و بصورت خميده نمايش داد. مانند: تست

: **زير خط دار**

از طريق اين گزينه ميتوان متني را انتخاب کرد و بصورت زير خط دار نمايش داد. مانند: تست

#### : **ميان خط**

از طريق اين گزينه ميتوان متني را انتخاب کرد و بصورت ميان خط دار نمايش داد. مانند: تست

#### : **ترازها**

با استفاده از اين گزينه ها ميتوان متني را انتخاب کرده و بصورت راست چين ، وسط چين ، چپ چين ،ترازکامل يا بدون تراز مرتب نمود.

#### : **بالا نويس**

از طريق اين گزينه ميتوان متني را در بالاي متن ديگري قرار داد. براي اين کار ابتدا متن اصلي را مي نويسيم سپس روي اين گزينه کليک کرده و متن بالای آن را درج می کنیم. مانند: تست<sup>تست</sup>

### : **پايين نويس**

از طريق اين گزينه ميتوان متني را در پايين متن ديگري قرار داد. براي اين کار ابتدا متن اصلي را مي نويسيم سپس روي اين گزينه کليک کرده و متن پايين آن را درج مي کنيم. مانند: تستتست

## : **تبديل به حروف کوچک**

از طريق اين گزينه ميتوان متني را که بصورت حروف بزرگ لاتين نوشته شده است به حروف کوچک تبديل کرد. براي اين کار متن مورد نظر را انتخاب و روي اين گزينه کليک مي نماييم.

# : **تبديل به حروف بزرگ**

از طريق اين گزينه ميتوان متني را که بصورت حروف کوچک لاتين نوشته شده است به حروف بزرگ تبديل کرد. براي اين کار متن مورد نظر را انتخاب و روي اين گزينه کليک مي نماييم.

#### : **پاراگراف جديد**

با کليلک بر روي اين دکمه در هر مکان از متن، آن بخش را به پاراگراف جديد منتقل مي کند.

# : **درج خط افقي**

از طريق اين گزينه ميتوان در هر مکاني از صفحه، خط افقي درج کرد و قسمتهايي از متن را از هم جدا نمود.

: **رنگ**

از طريق اين گزينه ميتوان رنگي را براي نوشته متن انتخاب نمود.

: **رنگ زمينه**

از طريق اين گزينه ميتوان رنگي را براي زمينه متن انتخاب نمود.

: **نام فونت**

از طريق اين گزينه ميتوان فونتي را از ليست فونت هاي موجود براي متن انتخاب نمود.

: **اندازه اصلي فونت**

از طريق اين گزينه ميتوان اندازه فونت را براي متن تعيين نمود.

: **سبک پاراگراف**

از طريق اين گزينه ميتوان سبکي را از ليست سبک هاي موجود براي متن انتخاب نمود. هر سبک، فونت و اندازه و رنگ مخصوص به خود را دارد که مي توان به جاي ويرايش متن از طريق فونت،اندازه،رنگ و... از سبک هاي آماده استفاده کرد.

براي کپي کردن متن از صفحه word ، بهتر است ابتدا متن مورد نظر را درصفحه" notepad " کپي کرده سپس مجددا آن را از notepad کپي کرده و در ويرايشگر قرار دهيم و به جاي تغيير اندازه و فونت و رنگ متن از طريق ابزارهاي ويرايشگر، از گزينه هاي موجود در " سبک پاراگراف" استفاده کنيم تا متن مورد نظر بصورت استاندارد و مرتب در سايت قابل نمايش باشد.

: **فاصله خط ها**

از طريق اين گزينه ميتوان فاصله بين سطرهاي متن را با توجه به اندازه هاي موجود تغيير داد.

#### : **درج جدول**

از طريق اين گزينه ميتوان جدولي را بر اساس سطرها و ستون ها ايجاد نمود و متن يا تصوير را درون سلول هاي آن قرار داد تا درج متن و تصوير در ويرايشگر به سهولت انجام گيرد و مرتب نمايش داده شود، لازم به ذکر است که خطوط جدول در سايت قابل نمايش نمي باشد.

اگر اطلاعات، ترکيبي از عکس و متن باشد حتما از جدول براي قراردادن آنها استفاده کنيد تا بصورت مرتب در کنار هم قرار گيرند.

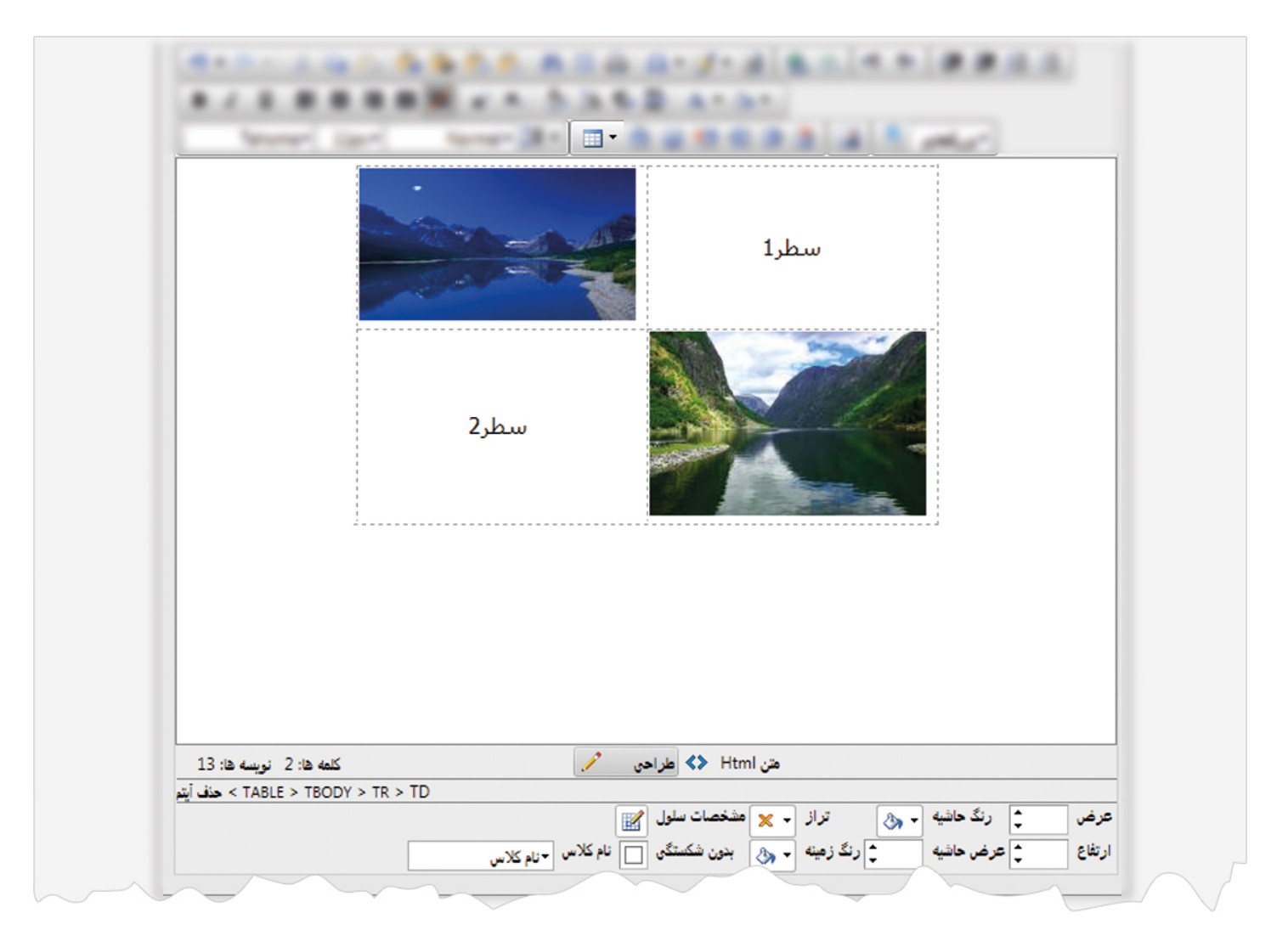

پس از ايجاد جدول،گزينه هايي براي ويرايش جدول در قسمت پايين کادر نمايش داده مي شود.

از گزينه هاي فوق ميتوان براي ويرايش کل جدول يا مطالب موجود در سطرها و ستون ها استفاده کرد.

با کليک راست در هر سلول نيز ميتوان عمليات ادغام يا افزودن سطر و ستون را نيز انجام داد.

با کليک راست روي تصوير نيز ميتوان مشخصات تصوير را تغيير داد.

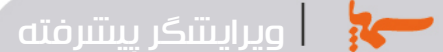

: **درج سطر و ستون**

از طريق اين گزينه ها ميتوان در صورت نياز، سطر ها و ستون هايي را از جهات مختلف به جدول اضافه نمود.

: **حذف سطر و ستون**

از طريق اين گزينه ها ميتوان سطر يا ستوني را از جدول حذف نمود.

: **جستجوي رسانه**

از طريق اين گزينه ميتوان فايلهايي را که در" ماژول رسانه" قرار داده ايم، جستجو نموده و در ويرايشگر قرار دهيم.

براي قراردادن تصوير يا هر فايل ديگري در ويرايشگر ، ابتدا بايد آن را در ماژول رسانه وارد کنيم ، سپس از طريق گزينه "جستجوي رسانه" آن را در ويرايشگر قرار دهيم .

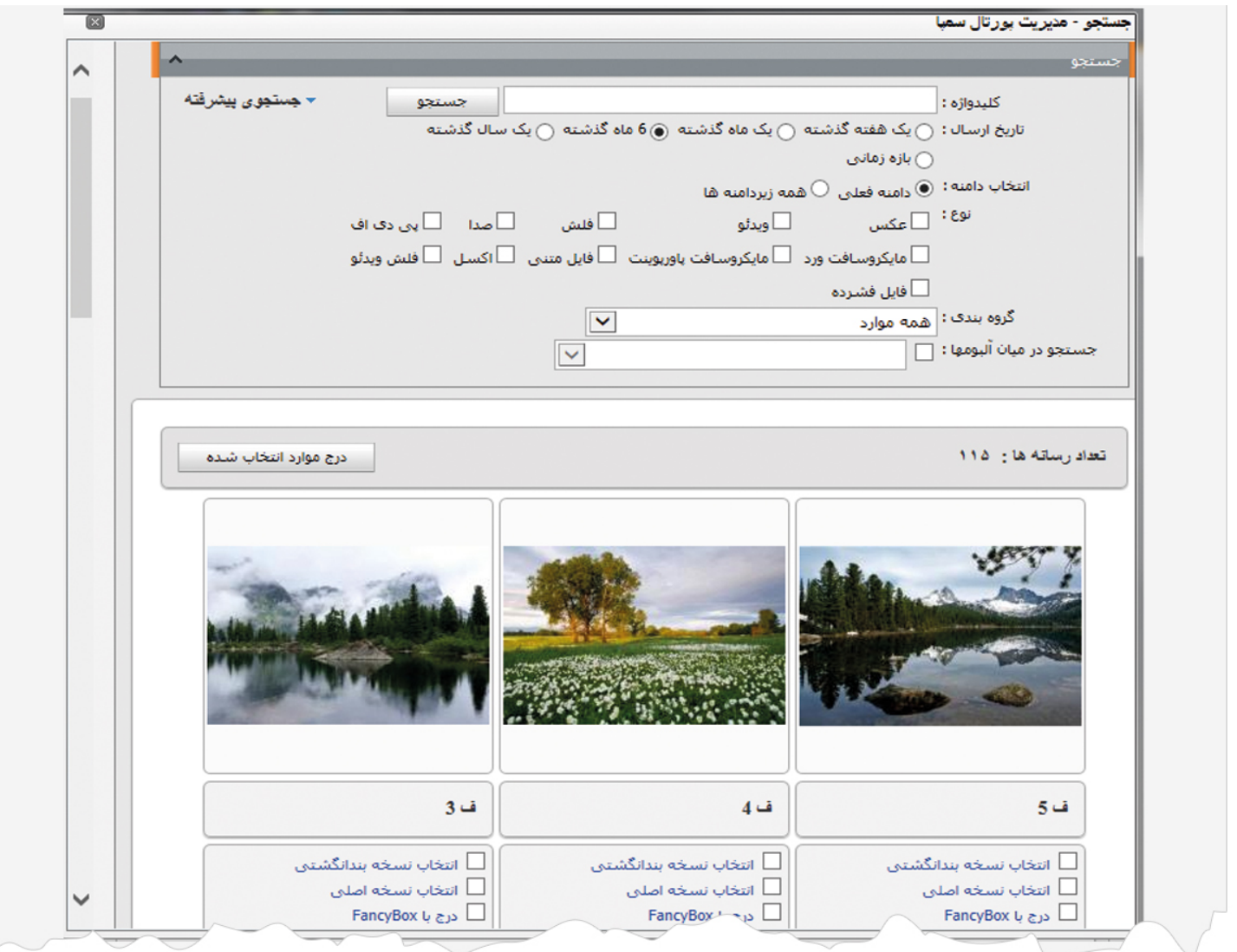

درکادر فوق، رسانه مورد نظر مانند تصوير،swf4,mp ,pdf و... را بر اساس موارد مختلف جستجو کرده و آن را انتخاب مي کنيم.رسانه را ميتوان به دو صورت نسخه بند انگشتي و نسخه اصلي در صفحه قرار داد. در نسخه بند انگشتي ، تصاوير بصورت اتوماتيک در اندازه کوچکتر نمايش داده مي شود و در نسخه اصلي با همان اندازه واقعي نشان داده مي شود.

پس از انتخاب رسانه مورد نظر، از طريق گزينه "درج موارد انتخاب شده" آن را در صفحه قرار مي دهيم.

: **جستجو در منبع فايل**

اگر در ليست ماژولهاي سايت، ماژول منبع فايل داشته باشيم و بخواهيم فايلهاي موجود در آن را به ويرايشگر اضافه کنيم، ازطريق اين گزينه فايل مورد نظر را پس از جستجو، انتخاب مي کنيم.

: **تغيير وضعيت تمام صفحه**

با انتخاب اين گزينه ميتوان وضعيت صفحه را در حالت تمام صفحه قرار داد تا کار کردن در محيط ويرايشگر به راحتي انجام گيرد.

: **بزرگنمايي**

از طريق اين گزينه ميتوان مطالب موجود در ويرايشگر را با توجه به ميزان بزرگنمايي انتخاب شده ،مشاهده نمود.